# GuardTec IoT

**GuardTec Solenis Cloud Manual Guide 1.0** 

# **Table of Contents**

**[Introduction](#page-2-0)**

- **Using t[he Web Application](#page-3-0)**
- **Overall [Consumption](#page-6-0) of all Sites**
- **[Overall Consumption of a Site](#page-7-0)**
- **[Overall Consumption of Pool](#page-8-0)**
- **[Consumption Dashboard](#page-13-0)**

**[Alarms](#page-13-0)**

**[Devices](#page-14-0)**

**[Email Notification](#page-14-0)**

**Contact [Information](#page-15-0)**

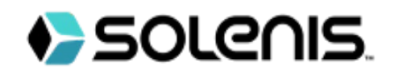

# <span id="page-2-0"></span>**GuardTec Solenis Cloud Manual Guide 1.0**

# **Introduction**

1.1 Purpose of the User Manual

The purpose of this user manual is to provide a comprehensive guide on how to use the GuardTec Application. It aims to help users understand the application's features, functionalities, and how to navigate through the interface effectively.

# 1.2 Scope

This user manual covers all the essential aspects of the web application, navigating the user interface, using core features. It does not cover any backend or development-related topics.

# <span id="page-3-0"></span>**Using The Web Application**

In this section, we will cover the basic functions and operations of the GuardTec Application

1. Home Page

The home page is the starting point of the application. The navigation bar appears at the left of the application and provides quick access to essential functions such as Home, Groups, Alarms and Devices. At the Home page there are two widgets: Welcome widget and Device Insights widget.

In Welcome widget, there are three icons available:

Add additional GuardTec device : User can request for a new device addition belonging to an existing site or request for a new site.

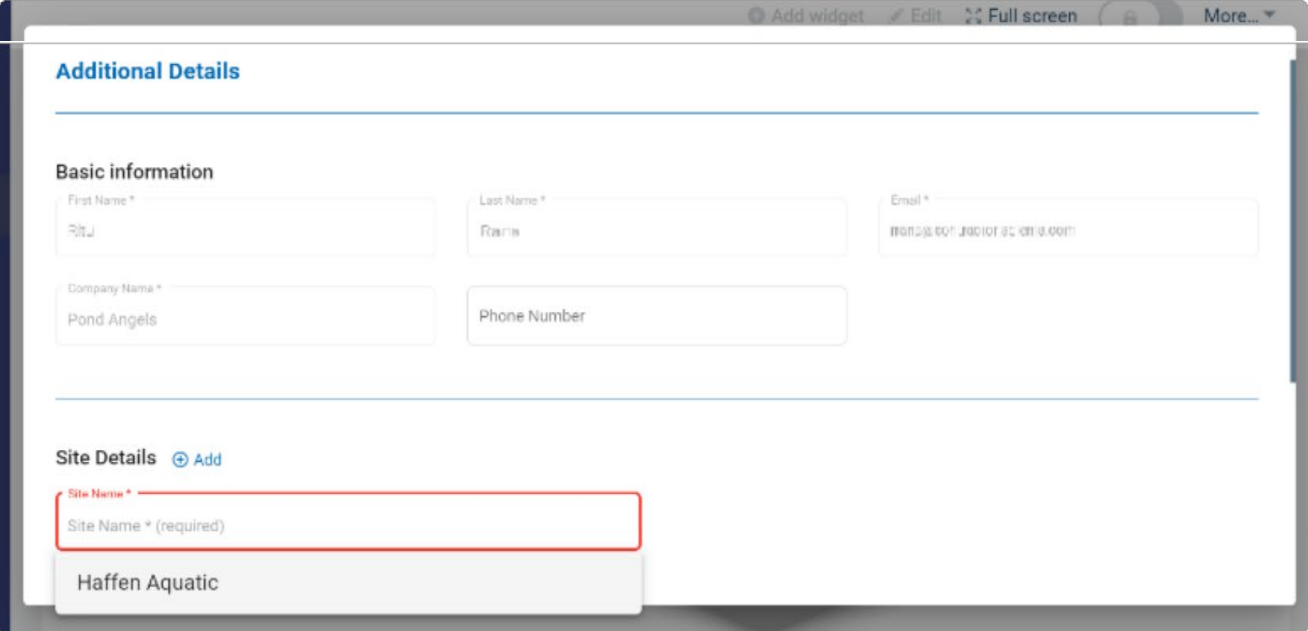

- Download Registration and start-up information: Download User Manual guide for user to start-up with the application.
- Device Manual Guide: Download Device manual guide.

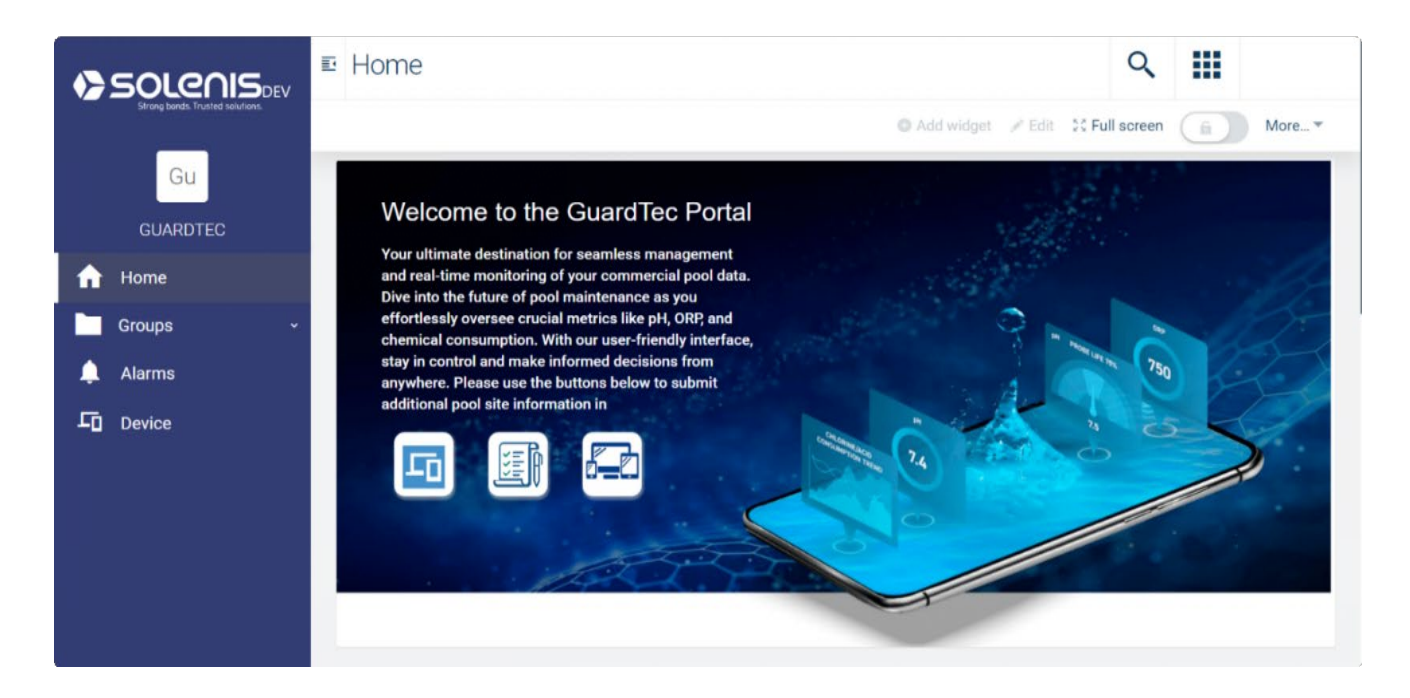

In Device Insights widget, the user can view all the devices, Connection Status, pool name, Chlorine Feeder Status 1, Chlorine Feeder Status 2 and Acid Feeder Status. The user can filter using the device ID and configure table columns as required.

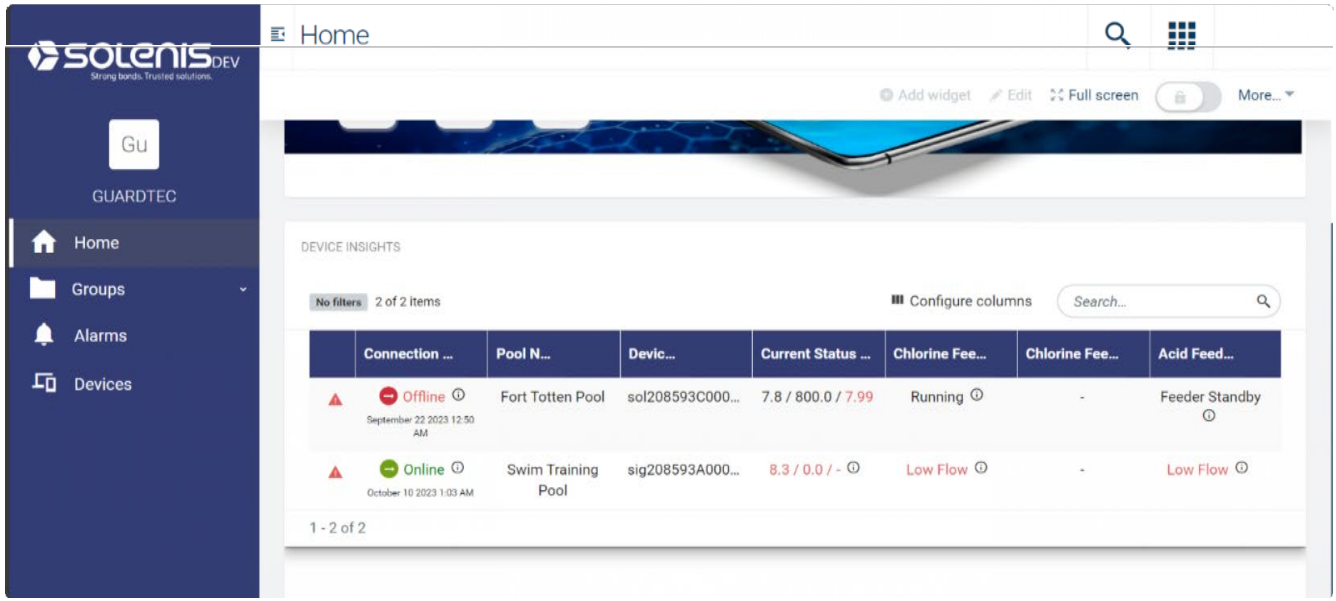

# 2. Groups

The user needs to click on Groups to see the details of Customer, Site and Device hierarchy.

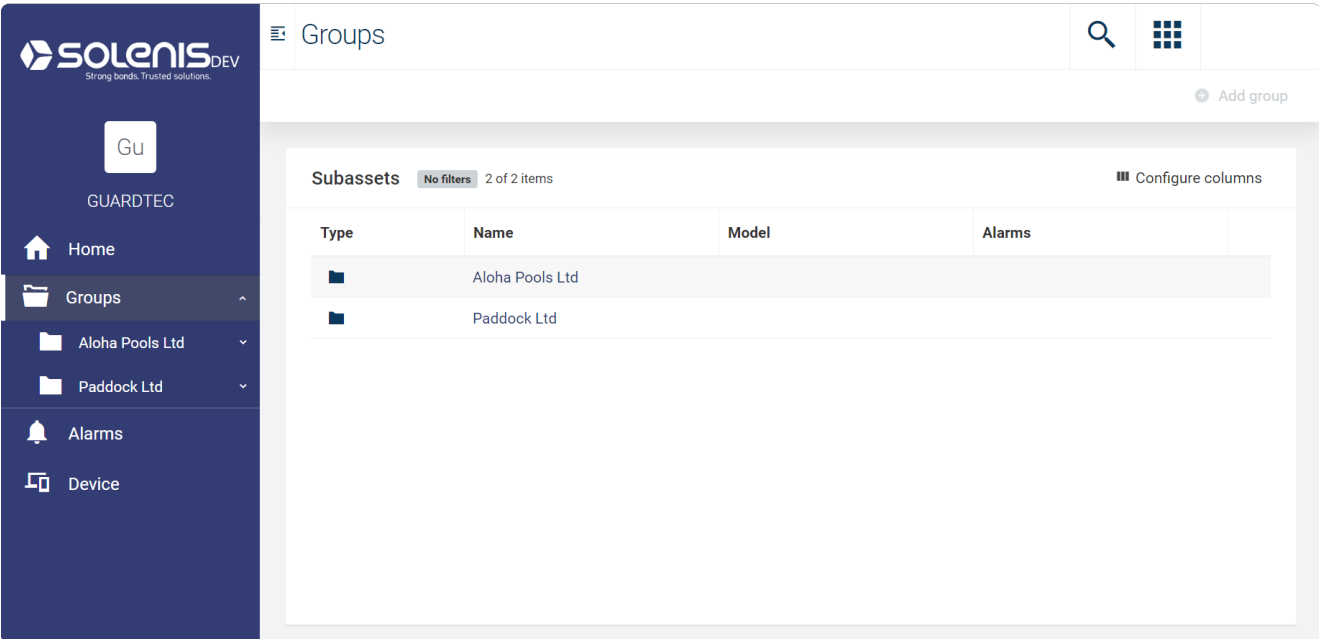

Under Groups, the user can view the complete hierarchy:

- The Top Folder represents Customer/Company name.
- The Next folder in the hierarchy represents a Site. Customer can have more than one site.
- Under Site, devices are associated.
- If no device is associated to the user then the user will not see a device and its data.

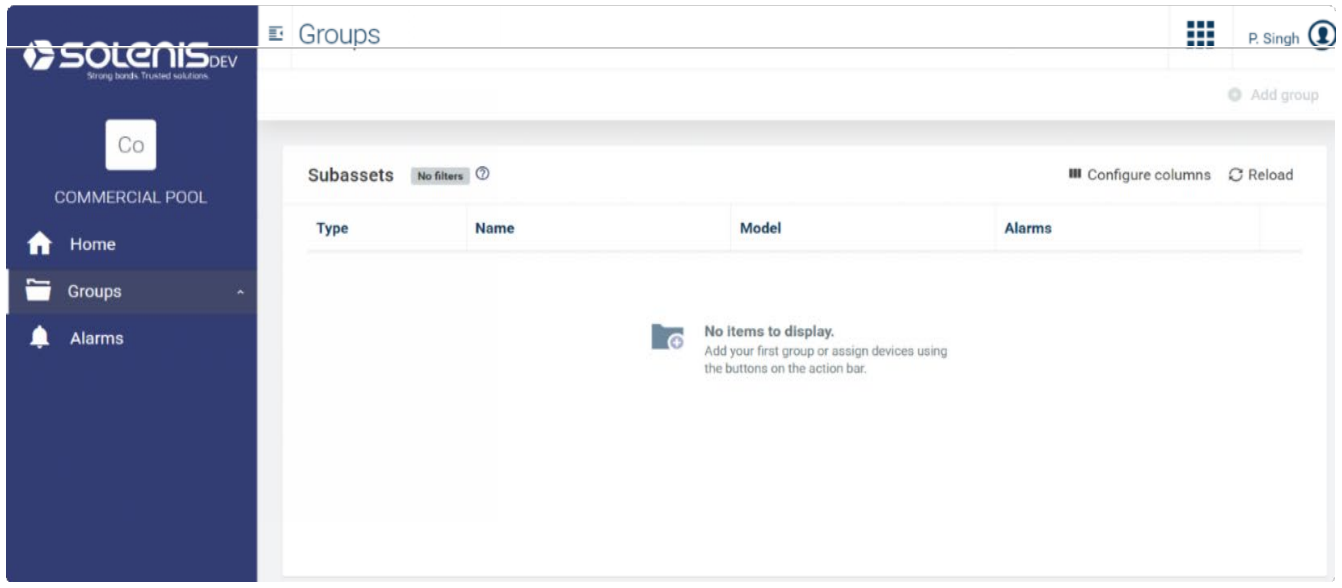

# <span id="page-6-0"></span>3. Dashboard

The dashboard is the screen you see clicking on Customer, Site, and Device under Groups.

This dashboard gives the summary of all site's, Chlorine Briquette over a selected period (Week/Month/Quarter) of time using three dashboards: Overall Weekly Consumption, Overall Monthly Consumption and Overall Quarterly Consumption.

![](_page_6_Picture_181.jpeg)

## **Overall Consumption of all Sites**

Click on the customer group in the left navigation bar.

It has two sections:

1. List of Facilities/Sites

Each row gives the Consumption and percentage difference of a particular site's Chlorine Briquette over selected period (Week/Month/Quarter) of time.

![](_page_6_Picture_182.jpeg)

2. Consumption section

This section will have widgets for the Overall Consumption and Percentage Difference of Chlorine Briquette over a selected period (Week/Month/Quarter) of time for all sites of a particular group.

![](_page_6_Picture_183.jpeg)

## <span id="page-7-0"></span>**Overall Consumption of a Site**

Click on the site under Customer/Company to see the Site wide dashboard.

This section will also have three dashboards: Overall Weekly Consumption, Overall Monthly Consumption and Overall Quarterly Consumption to show the Selected Site Consumption and Percentage Difference of Chlorine Briquette over a selected period (Week/Month/Quarter) of time for all Pools in the selected site from the overall consumption Page.

It has two sections:

1. List of pools

Each row gives a summary of a pool's connection, current status, acid and chlorine feeder status and Chlorine Briquette value over a selected period (Week/Month/Quarter) of time.

If the consumption values of a pool cross the typical range, the row will be highlighted red as a warning indicator.

![](_page_7_Picture_212.jpeg)

## 2. Consumption Section

Contains the consumption and percentage difference (from last week/month/quarter) of a selected site, and the Chlorine Briquette over a selected period (Week/Month/Quarter) of time.

![](_page_7_Picture_213.jpeg)

# <span id="page-8-0"></span>**Overall Consumption of Pool**

This section will have five dashboards: Overall Weekly Consumption, Overall Monthly Consumption, Overall Quarterly Consumption, Pool Current Status and Consumption Trend Dashboards to view the following details:

- Viewing the Consumption and percentage difference of a pool's Chlorine Briquette value over a period of time (week/month/quarter).
- Viewing the Chlorine and Acid consumption trend graph.
- Viewing the current pH, ORP and Free Chlorine value of a pool in Gauge chart.
- Viewing the Feeder Status
- Viewing the pH, ORP, FAC trends.
- Viewing the Last Calibration Data and Trends
- Downloading the Raw data for Acid/Cl Consumption
- Downloading the Raw data for Current Status (pH/ORP/FAC)
- Downloading the Raw data for Calibration Results.
- 1. Pool Current Status Dashboard

This section will have different widgets:

- Viewing the current pH, ORP and Free Chlorine value of a pool in Gauge chart.
- Viewing the pH, ORP, FAC trends.
- Viewing the Chlorine and Acid consumption trend graph.
- Viewing the Last Calibration Data and Trends
	- A. Current Status

Gives the current value of pH, ORP and Free chlorine value for a pool. The date displayed in gauge chart will be highlighted red if it is not showing current date.

![](_page_8_Figure_19.jpeg)

# B. Feeder Status

Gives the Feeder status of the current day or date, and it will be highlighted red if the device is disconnected.

![](_page_9_Picture_163.jpeg)

- C. Current Status trend graph
	- a. User can view a graph plotted pH/ORP/Chlorine value trend.
	- b. User can see the trends for different time intervals using Filters like Day/Week/Month/Quarter.
	- c. The Min and Max Range Are coming from the Device Configurations (Static Packets)
	- d. User Can Also Download Raw Data of Current Status(pH/ORP/FAC) using Download Results button.

![](_page_9_Figure_8.jpeg)

- e. Calibration Section Calibration section has 2 tabs:
	- i. Last Result
	- ii. Trends

You can view the Last Calibration Data of:

- iii. ePH
- iv. eCL
- v. eSpinTouch
- vi. ePH2pt

The user Can also Download Raw Data of Calibration Results using Download Results button.

#### 1. pH

Last Result

![](_page_10_Picture_131.jpeg)

#### **Trends**

![](_page_10_Figure_13.jpeg)

# 2. Cl

# Last Result

![](_page_11_Picture_79.jpeg)

#### **Trends**

![](_page_11_Figure_4.jpeg)

# 3. Spin Touch

## Last Result

![](_page_11_Picture_7.jpeg)

### **Trends**

![](_page_12_Figure_1.jpeg)

# 4. pH2pt

#### Last Result

 $\psi$ 

![](_page_12_Picture_83.jpeg)

![](_page_12_Figure_5.jpeg)

## <span id="page-13-0"></span>**Consumption Dashboard**

#### 1. Chlorine and Acid consumption and trend graph

The user can download the Raw Data of Acid/Cl Consumption using the Download Results button.

![](_page_13_Figure_3.jpeg)

## **Alarms**

The user can click on Alarms to see the alarms coming from the device. Alarms are categorized as Major, Minor, Critical and Warning depending upon the severity of that alarm. The user can see the action required related to alarm. The user can view the alarm history by turning on "show cleared alarms button".

![](_page_13_Picture_6.jpeg)

## <span id="page-14-0"></span>**Devices**

The user can also update the meta data of the device by clicking on the Actions button in the list. The user will not be able to update the Device ID but can update other meta-data like Facility Name, Pool Name, Aquatic Venue, Email, Location and Address.

![](_page_14_Picture_178.jpeg)

- The user can update Facility name which is mapped as Site name, Pool name as Device Name, email and Location, Aquatic Venue, and Address (optional fields).
- The user should make sure to update the To and CC emails and verify that the subscription is active: without an active subscription, the respective user will not receive email notifications.

![](_page_14_Picture_179.jpeg)

## **Email Notification**

Users will receive email notifications to the registered email address when there is an alarm coming from the device, if the email subscription is enabled for the user.

# <span id="page-15-0"></span>**Contact Information**

If you encounter any issues or have questions that are not addressed in this manual, please contact our support team:

Email: mcticket@solenis.com